# **CARA MENJALANKAN PROGRAM**

### **SISTEM INFORMASI JINGGA SEWA MOTOR BERBASIS WEB**

## *INFORMATION SYSTEM OF JINGGA MOTORCYCLE RENTAL ON*

*WEB BASED*

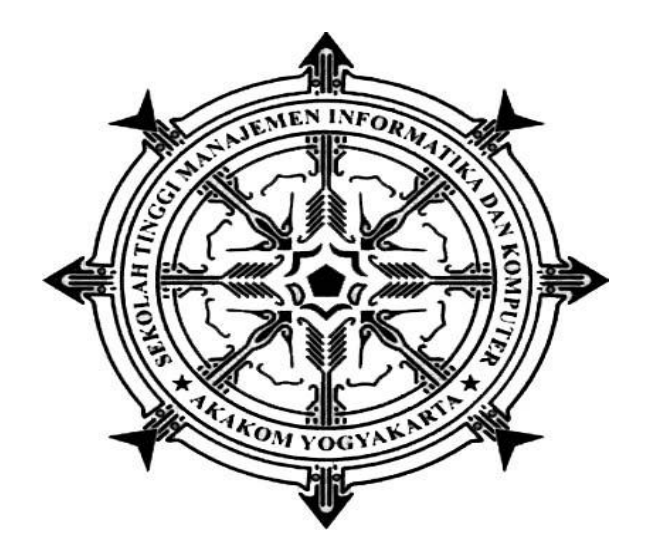

#### **VONNY JESICHA POBELA**

### **15561021**

#### **PROGRAM STUDI SISTEM INFORMASI**

#### **SEKOLAH TINGGI MANAJEMEN INFORMATIKA DAN KOMPUTER AKAKOM**

#### **YOGYAKARTA**

**2021**

#### **Cara Menjalankan Program**

- 1. Install XAMPP Server dan jalankan.
- 2. Install web browser, dapat menggunakan Firefox, Chrome, atau browser yang lain
- 3. Import database 'sewa' melalui phpMyAdmin
- 4. Copy-kan master aplikasi (folder sewa) ke folder 'htdocs', file master terletak pada folder.
- 5. Jalankan browser, melalui address bar, ketikkan

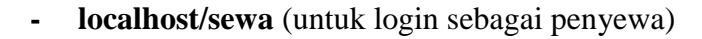

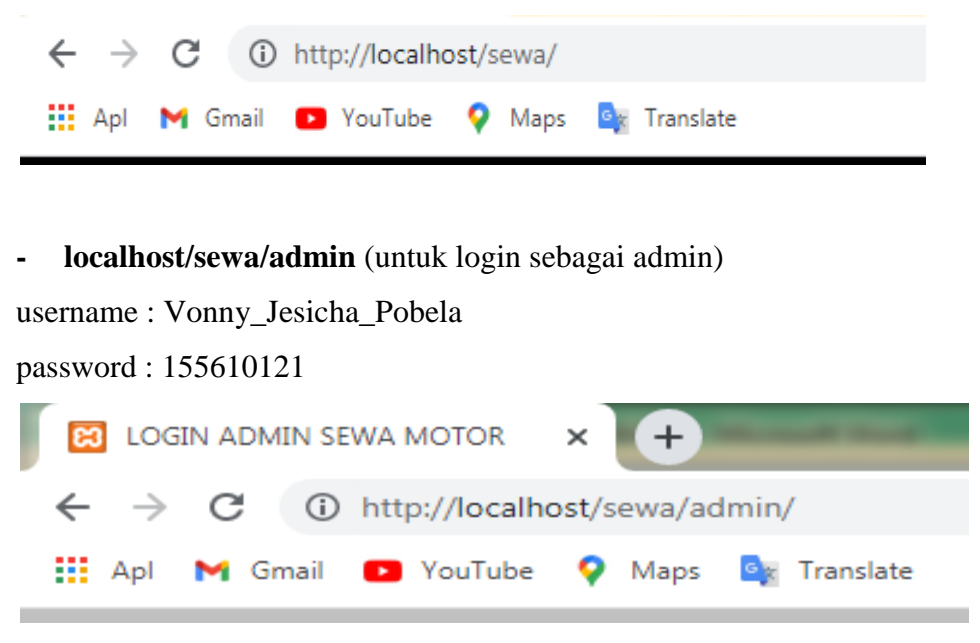

- 6. Jika langkah diatas dijalankan dengan benar, user akan masuk ke halaman utama seperti gambar di bawah
	- *Halaman home member*

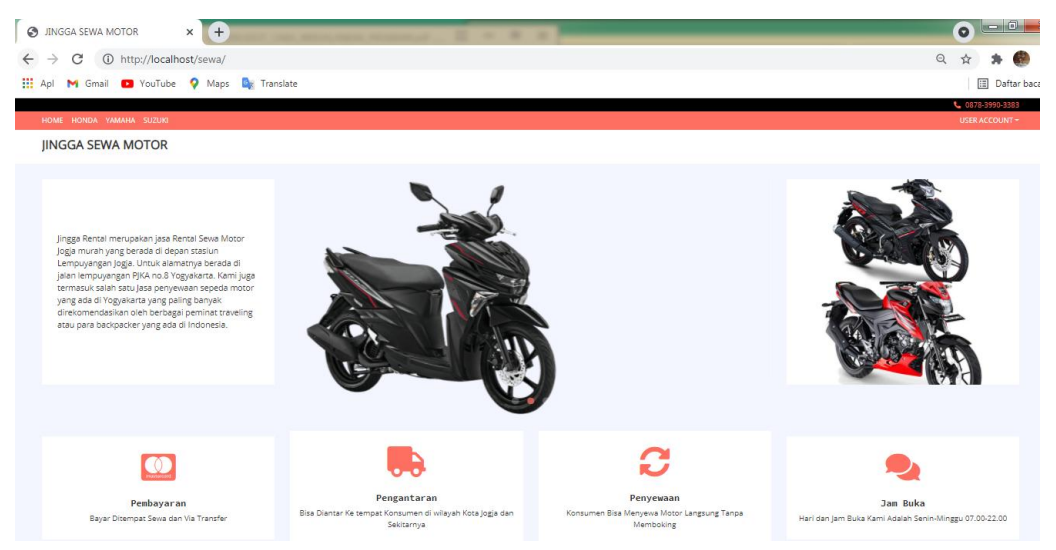

#### - *Halaman home admin*

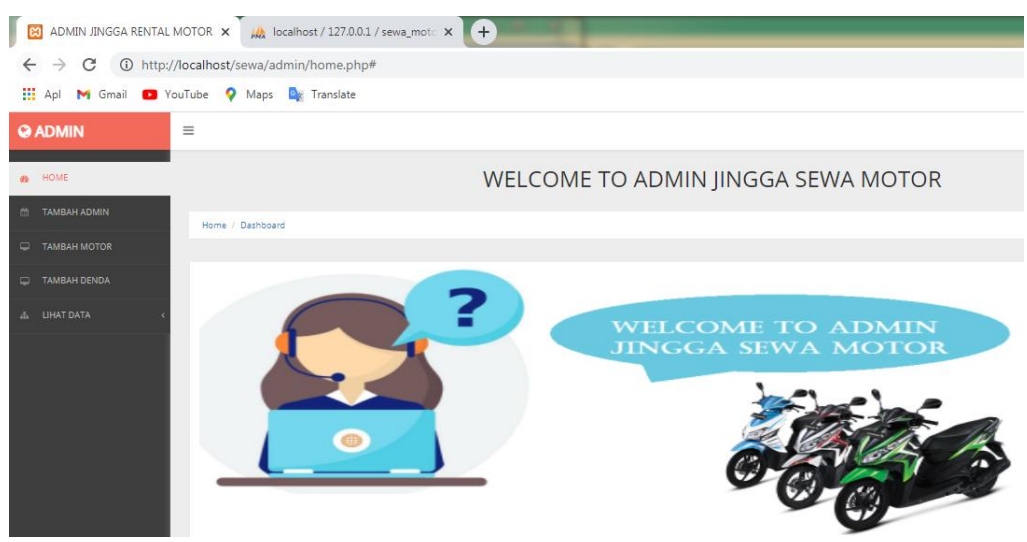

7. **Cara menggunakan XAMPP Control Panel | Uji Coba XAMPP | Cara Install XAMPP |**

**Home** XAMPP control panel memberi kita kontrol penuh atas semua komponen XAMPP yang telah di Install. Kita dapat menggunakan Control Panel untuk memulai / menghentikan modul yang berbeda, meluncurkan Unix shell, membuka Windows explorer sampai melihatsemua operasi yang sedang berjalan di balik layar. Berikut ini adalah gambaran singkat dari Control Panel. Untuk saat ini, kita hanya perlu tahu bagaimana untuk memulai dan menghentikan server Apache

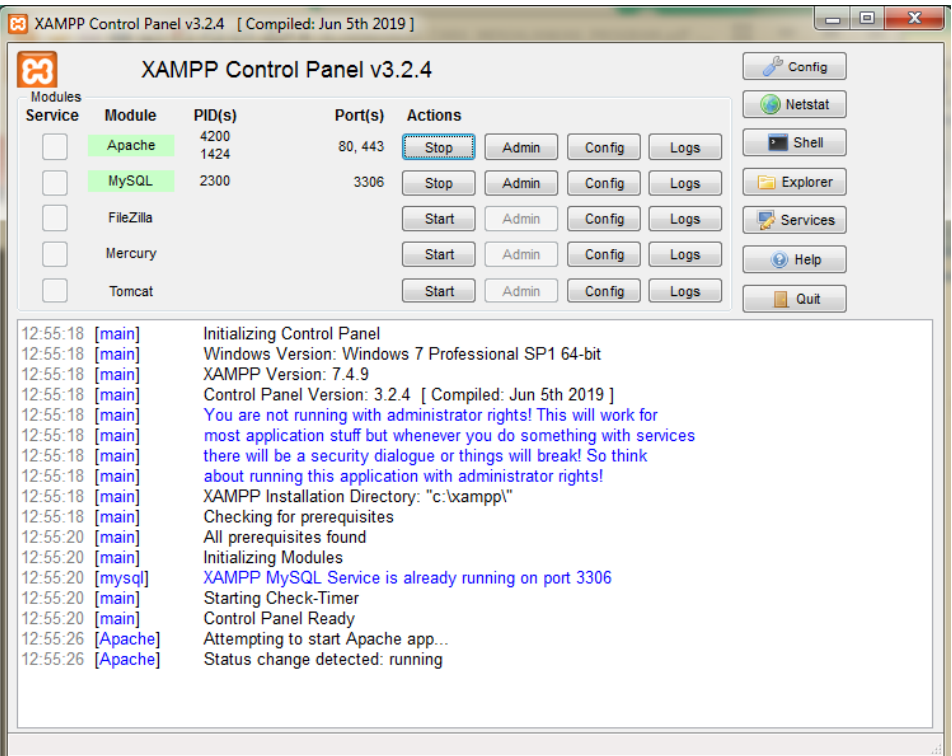

Control Panel XAMPP: Nomor 1. Tempat Log semua aktifitas Nomor 2. Alat untuk kontrol module XAMPP Nomor 3. Menampilkan service yang sedang berjalan dibalik layar Nomor 4. Membuka windows explorer Nomor 5. Membuka Unix Shell Nomor 6. Menampilkan semua proses dalam server

#### **Langkah- langkah mengimport database mysql ke phpmyadmin**

1. Buka phpmyadmin (buka browser, ketik localhost/phpmyadmin pada address bar browser)

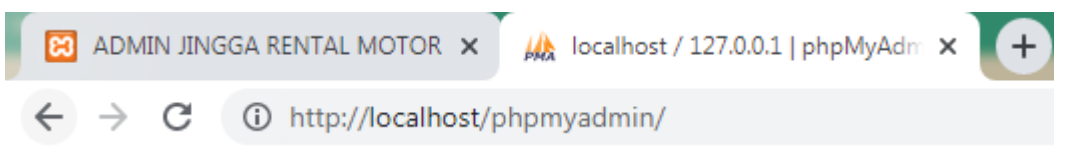

2. Buat database baru bernama **"sewa\_motor"** , lalu klik buat

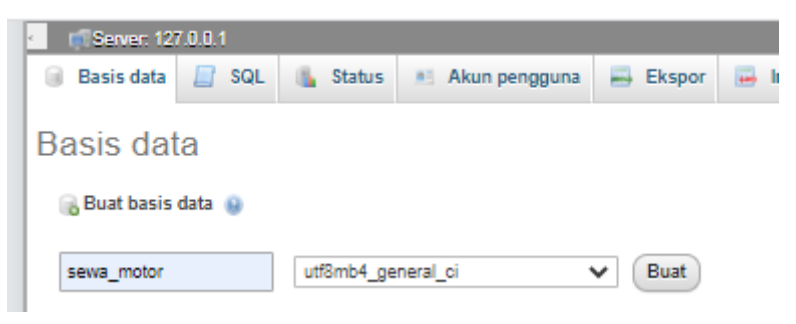

- 3. Kemudian Pilih Basis data yang Barusan Dibuat
- 4. Lalu Klik IMPORT

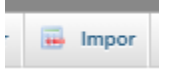

5. Cari dan pilih file yang berextensi

Berkas untuk impor:

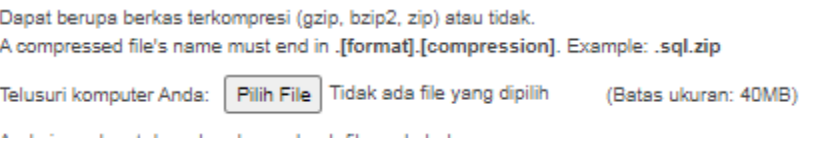

6. Kemudian klik kirim

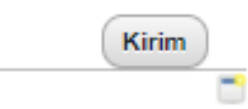